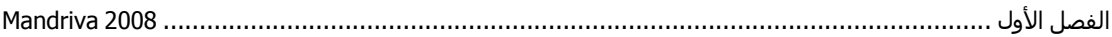

خيار خاص بضغط أو إعادة تحجيم للقرص التابع إلى Windows ومن ثم تركيب نظام Mandriva على نفس القرص التابع لـ Windows بعد الحصول على مساحة كافية من القرص بعد التأشير على هذا الخيار والضغط على التالي تظهر كافة الأقراص لديك اختر القرص مثل E ثم اضغط التالي ستظهر رسالة تسألك عن حجم المساحة التي ستتركها خاصـة بـالقرص التابعة لـWindows حدد المساحة بوحدة M Byte مثلا لقرص حجمه Byte M 10.000 أي Byte حدد لــ Windowsهمثلاً Byte والباقي لــ Linux ثَم اضغط على التالي سيقوم النظام بعمل التهيئة اللازمة للجزء الباقي لنظام Linux، أمـا إذا رغبت بتركيب النظـام على جهاز لا يحتوي على أي نظام من قبل فأضغط على partitioning disk custom ستظهر الصورة التالية

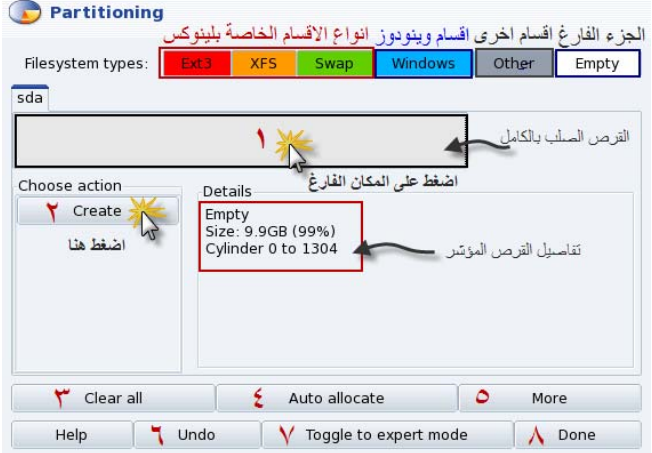

ملاحظة: هذه الصورة لقرص صلب فارغ لا يحتوي على أي نظام مرآب مسبقا.ً

أقسام Windows ستكون باللون الأزرق أما أقسام Linux ستكون بلون احمر، احمر، برتقالي ،اخѧضر والجѧزء الفارغ سيكون بلون رمادي

- سنقوم الآن بشرح محتويات الصورة
- 1- الجزء الفارغ من القرص الصلب
	- 2- لعمل القرص
	- 3- مسح كل العمليات السابقة
- 4- لعمل جمع تلقائي للقرص الصلب وعمل قرص 3ext وقسم خاص swap Linux
	- 5- للحصول على المزيد من الخيارات
		- 6- للتراجع عن العملية السابقة
		- 7- الانتقال إلى الوضع المتقدم
	- 8- بعد الانتهاء من إعداد الإعدادات السابقة، اضغط على Done .

اضغط بالبداية على القرص الفارغ (1) ثم Create (2) ستظهر الصورة التالية:

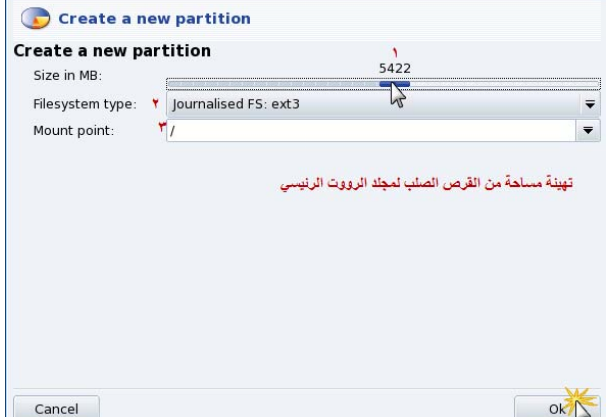

حدد بالبداية حجم جزء مجلد الرووت وهو المجلد الرئيسي الذي سنتزل عليه كافة ملفات النظام مثل قرص C في Windows عندما نقوم بتركيبه على قرص C أما ثانياً نختار نوع ملفات النظام فنختار 3ext ، نأخذ كل